## Mindful Morning Activity Online Digital Version for Google Slides

#### Directions:

Click the link and follow the directions for the digital version.

### **Mindful Morning (English Version)**

### Mindful Morning (Spanish Version)

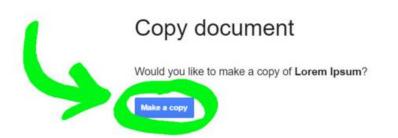

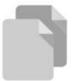

- 1. Before starting, make sure you are signed into Google with the correct account.
- 2. When you click the link, you'll see a screen that says, "Copy document."
- 3. Click the blue button that says "Make a copy" to transfer this file to your own Google Drive account. If you have Google Drive accounts with multiple email addresses, make sure you take note which email address is selected in the top right corner of the screen, so you can easily find the file in the future.
- 4. Once it is opened, you can rename it on the top left of your Google Drive account. Students will be able to click on any of the spaces to type their answers in!
- 5. If you want to save only PARTS of the document, select the pages you want by holding control and clicking on them. Then, choose file -> make a copy -> selected slides. Alternatively, you can make a copy and delete the pages you don't need. You can then rename the file as you choose.
- 6. Please see additional pages for sharing the file with your students.

| Using Digital Resources                                                                                                    |                                                                                                    |
|----------------------------------------------------------------------------------------------------|----------------------------------------------------------------------------------------------------|
| <ul> <li>You may:</li> <li>Use the directions to assign the file to your students in Google Classroom or Drive.</li> <li>Post this resource to a password-protected site, as long as only your students have access to it.</li> <li>Contact me at pathway@thepathway2success.com with questions.</li> </ul> | <ul> <li>You may not:</li> <li>Share the link(s) with other educators or students not in your classroom without purchasing additional licenses.</li> <li>Post freely on a website where it could turn up on an internet search.</li> <li>Share the direct link above (please use the directions to make a copy on your own drive prior to sharing).</li> </ul> |
| © 2020 Pathway 2 Success                                                                                                    |                                                                                                    |

# Directions for Assigning Files in Google Classroom

Use these directions to assign digital materials to students in Google Classroom.

- 1. Make a copy of the assignment in your Google Drive.
  - Note: This is an important step to make sure the file is in YOUR drive. Do not share the link provided in this document with students.
- If you only want to assign certain pages, select those pages. Use CTRL button to click the pages you want. They will be highlighted. Then, choose File - Make a copy - Selected slides. Rename the file as you choose.
- 3. Go to your Google Classroom.
- 4. Click on the "Classwork" tab.
- 5. Click on "Create" and choose "Assignment."
- 6. Add a title and instructions for your students.
- 7. Click on the "Add" button. In the dropdown, choose "Google Drive."
- 8. Select the assignment you want students to complete.
- 9. To the right of the file, choose "Make a copy for each student." Note: This is important so that students can have their own individual copy to write on.
- 10. Edit the settings, if needed, including a due date and whether to assign to all students or specific learners.
- 11. Click on "Assign."

Please note: These are general directions to help educators get started. More information can be found at Google Classroom Help <u>here</u>.

# Directions for Providing Files Without Google Classroom

Use these directions to share files with students without using Google Classroom.

- 1. Make a copy of the assignment in your Google Drive.
- Note: This is an important step to make sure the file is in YOUR drive. Do not share the link provided in this document with students.
- If you only want to assign certain pages, select those pages. Use CTRL button to click the pages you want. They will be highlighted. Then, choose File - Make a copy - Selected slides. Rename the file as you choose.
- 3. Click the "Share" button in the upper righthand corner.
- 4. Click "Shareable Link."
- Set the permissions to "can view."
   Note: This is important so that the master file is not editable by all students all at once.
- 6. Share with your students. Note: Do not post the link on websites, as this makes the resource available with an internet search. You may post in Google Classroom or anywhere else that is only accessible to your students.
- 7. Direct students to access the file from their Google Drive. Students should click the "Shared with Me" link to find.
- 8. Have students open the document.
- 9. Have students select File -> Make a copy -> Entire document.
- 10. The editable file now will be in each student's Google Drive.

### About the Author

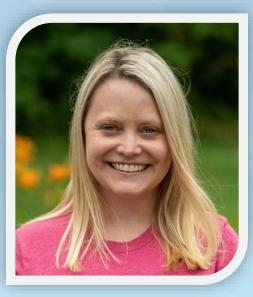

Kristina Scully is a special educator and curriculum specialist with over 12 years' experience. She has a bachelor's degree in special and elementary education from the University of Hartford, along with a master's degree in special education with a specialization in autism from the University of St. Joseph. She has worked extensively with kids and young adults with social emotional needs, learning disabilities, autism, and more.

Follow Pathway 2 Success

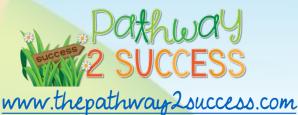

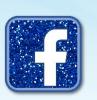

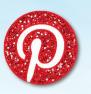

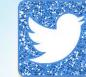

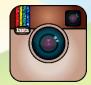

Terms of Use

This file comes with a limited use license for the original download <u>only</u>. Please respect the time and effort put into each project by <u>not giving it away to others</u>. Additional licenses can be purchased at my TpT store.

© Copyright 2020 Pathway 2 Success. All rights reserved. Permission is granted to copy pages specifically for student or teacher use only by the original purchaser or licensee. The reproduction of this product for any other use is strictly prohibited. Copying any part of the product and placing it on the Internet (such as a personal/classroom website) is strictly prohibited. Doing so makes it possible for an Internet search to make the document available on the Internet, free of charge, and is a violation of the Digital Millennium Copyright Act (DMCA). You may send resources to students/parents through e-mail or password protected apps/services such as Google Classroom.

Disclaimer: These resources and materials are for supplementary support/education purposes and not intended as a replacement for counseling, education, or other necessary supports. Educators, parents, counselors, and others who utilize these materials are encouraged to seek out additional support, as needed.

All photos include permission to use in commercial resources. Credits include: Storyblocks, Unsplash, 123RF (cover images only), and Bob Scully.

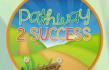

Thank you VERY much for your purchase! Once you have used this product, please follow <u>my TpT store</u> and share your experience with others!